# Просмотр результатов и подача апелляций в личном кабинете участника школьного этапа ВсОШ

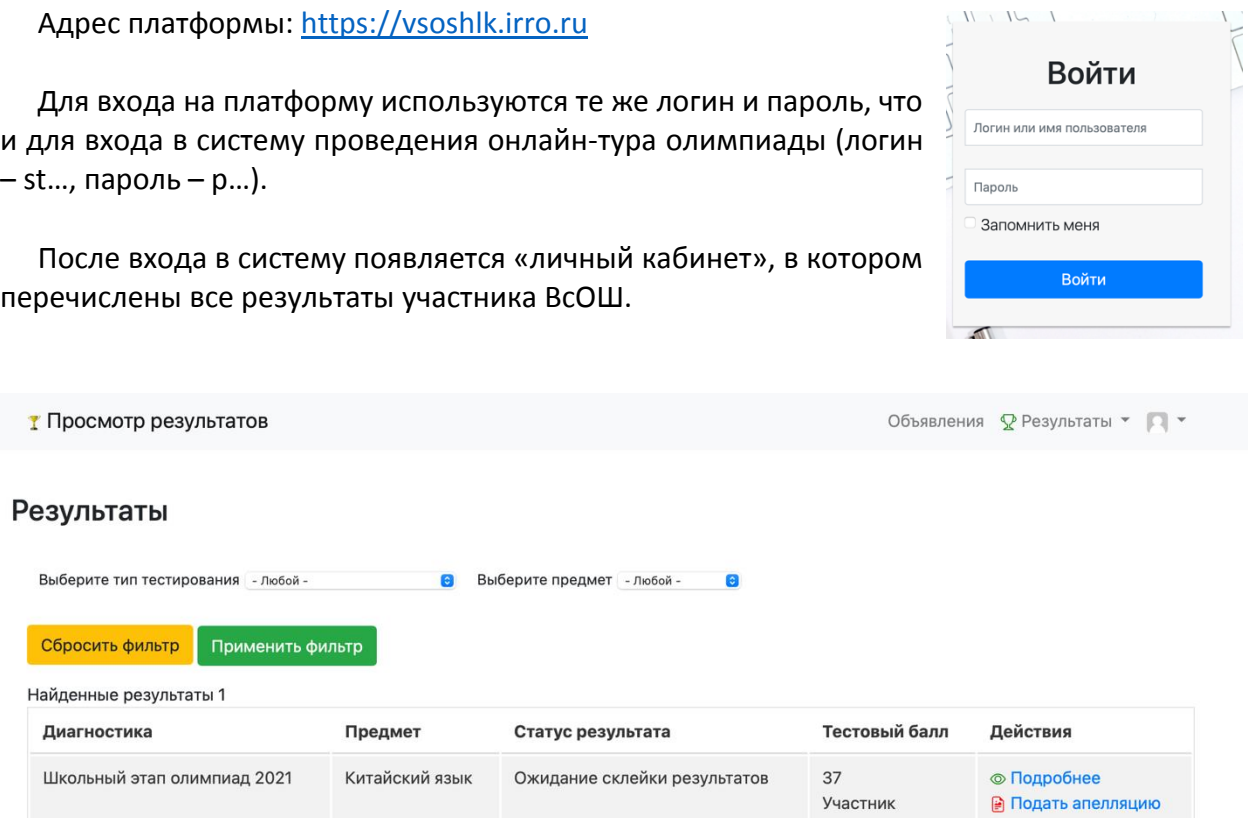

На первой странице участник может выполнить следующие действия:

- «Подробнее» просмотреть вопросы, ответы, свои баллы;
- «Подать апелляцию» задать вопрос к жюри.

Просмотр результатов начинается с показа «маски ответов» и кратких сведений о набранных баллах:

## Школьный этап олимпиад 2021: Китайский язык

Ожидание склейки результатов

Первичный балл 37

Ниже следует перечень всех заданий и полученных от участника ответов. Переход между заданиями осуществляется открытием нужного из списка щелчком по его номеру.Показ заданий онлайн-этапа

Задание №1 Задание №2 Для каждого задания указаны несколько блоков:

 количество баллов, набранных участником и максимальное количество баллов за задание;

- само задание (формулировка);
- правильный ответ;
- данный участником ответ (список ответов).

#### Выглядит это так:

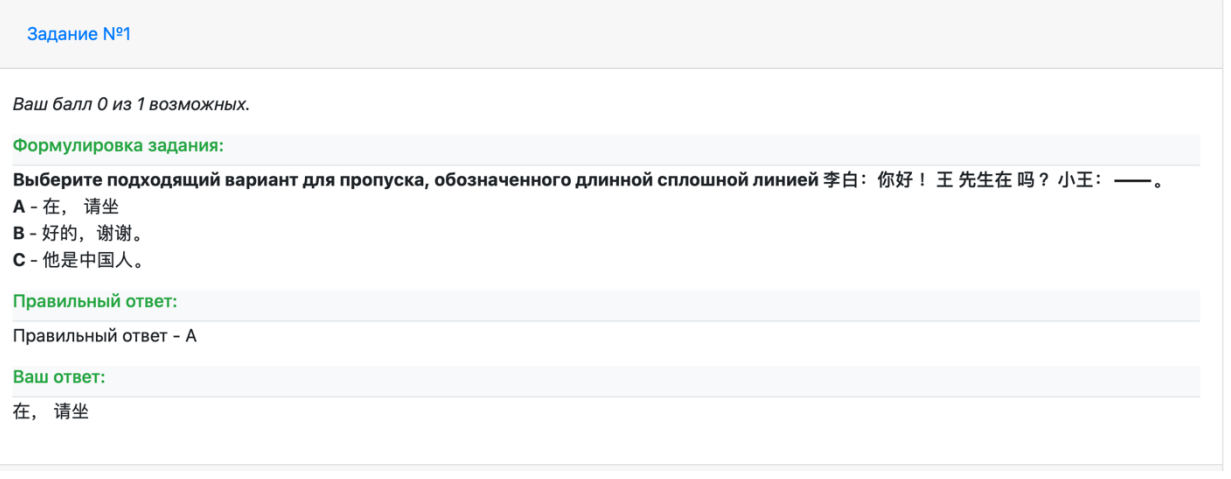

В конце заданий есть кнопка «Вернуться», которая возвращает на центральную страницу.

При несогласии с баллами или наличием вопросов, участник может подать апелляцию, для чего служит вторая ссылка на странице:

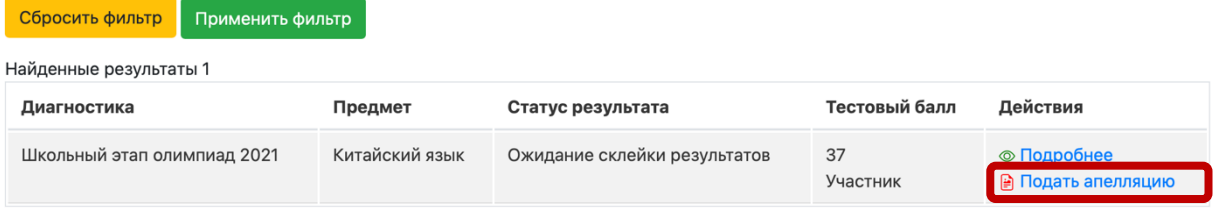

Откроется окно редактирования апелляции, расширяющееся по мере редактирования. Участник может написать текст, а также приложить необходимые файлы.

#### Редактирование апелляции

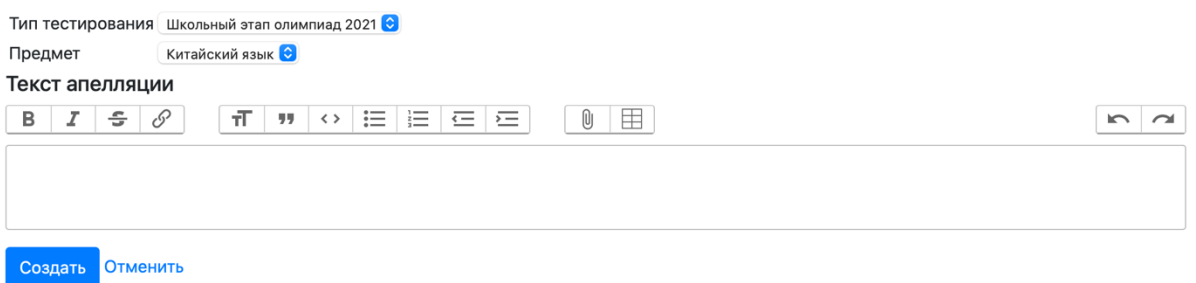

После заполнения всех необходимых полей, апелляция передаётся в школу, а на центральной странице появляется другая надпись «Апелляция создана».

### Результаты

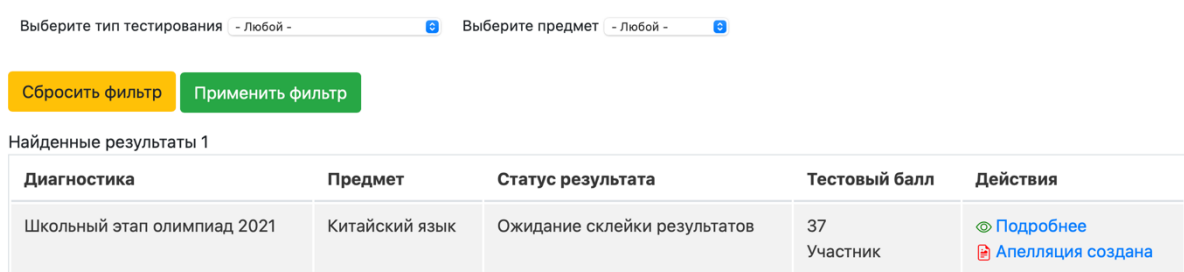

При переходе по ссылке, появляется возможность посмотреть ответ жюри:

# **Т** Просмотр результатов

Предмет: Китайский язык

Апеллянт: Иванов Иван Иванович

Текущее состояние: Апелляция создана

Текст апелляции

Апелляция

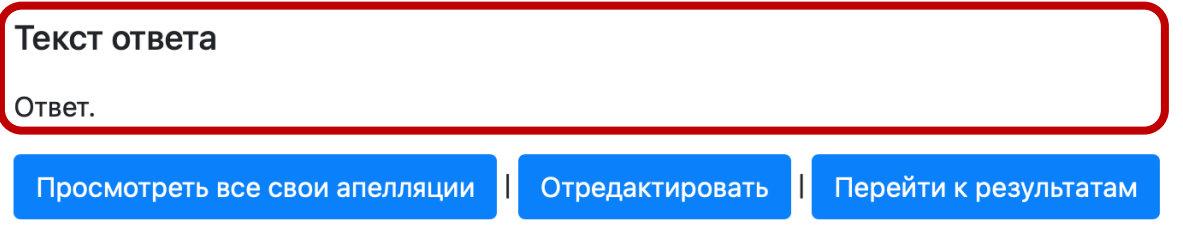

Для управления результатами и апелляциями можно использовать меню:

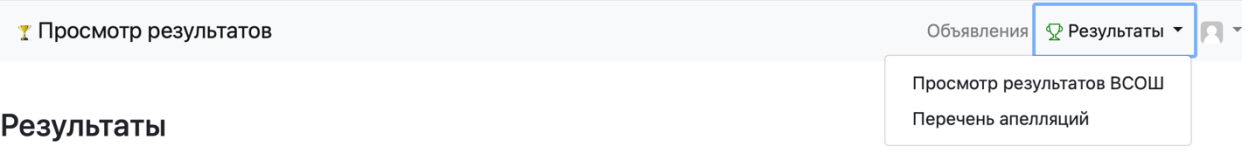

В разделе «Объявления» появляются объявления о публикации результатов.

В разделе «Помощь» - график публикации результатов и текущая версия данного руководства.